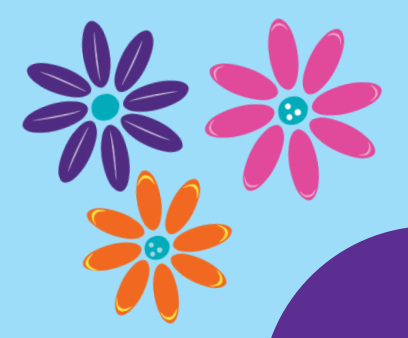

 $\blacksquare$ 

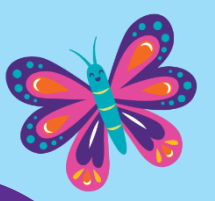

# 2024 GIRL SCOUT COOKIE PROGRAM

## SmartCookies Reference Guide

**AOWN YOURA** 

 $\ddot{\bullet}$ 

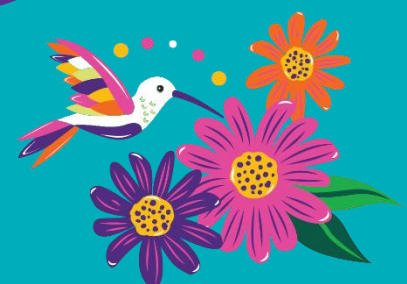

 $\color{red}\mathcal{C}\color{black}$ 

#### SmartCookies Overview

SmartCookies is the Cookie Program online portal where volunteers can manage every aspect of their cookie business from a computer, tablet, or smartphone. Note – Girl Scouts will use the Digital Cookie platform to manage their cookie business. Go to **www.abcsmartcookies.com** to access the online portal. SmartCookies supports Microsoft Edge, Google Chrome, Mozilla Firefox, and Safari; it does not support Internet Explorer.

This reference guide includes detailed instructions on the following SmartCookies topics:

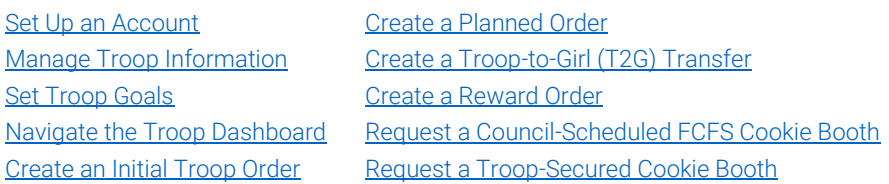

[Use the Smart Booth Divider to Distribute Cookies](#page-14-0) Troop [Direct Ship Orders \(Imported from DC Cloud\)](#page-17-0) **[Financial Transactions](#page-19-0)** [Helpful SmartCookies Reports](#page-20-0)

<span id="page-1-0"></span>A Note: Video tutorials describing these processes and more, are also available online at [www.abcsmartcookies.com](http://www.abcsmartcookies.com/)

#### Set Up an Account

Troop information is loaded into SmartCookies (and Digital Cookie) beginning the week of December 4, 2023. One account is created per troop. You will receive two emails: one from [noreply@abcsmartcookies.com](mailto:noreply@abcsmartcookies.com) and another one from email@email.girlscouts.org to set up your accounts. If you (TCM) are responsible for more than one troop, separate emails (and accounts) for each troop are sent.

- 1. Click the link in each email. When the website opens, basic troop information is pre-populated.
	- Note: If you have more than one troop, there is a second screen in *SmartCookies* where you can select which troop you are logging in for – you can switch between troops without logging out. In *Digital Cookie*, there is a "role selector" screen where you can switch between accounts.
- 2. Enter any missing troop information in the required fields, as indicated by an asterisk (\*).
- 3. Confirm your troop Level.
- 4. Create a Password.
	- If you volunteered last year, you can use the same password.
	- If you have more than one troop, use the same password for every troop.
- 5. Click Submit to complete the process. A confirmation message appears at the top of the screen. You will also receive an email confirmation with your Username (email address) and Password.
- <span id="page-1-1"></span>A Note: If you have issues setting up your account (e.g., you have not received the initial email from noreply@abcsmartcookies.com), contact the Product Program Manager. Find PPM contact information in the TCM Handbook.

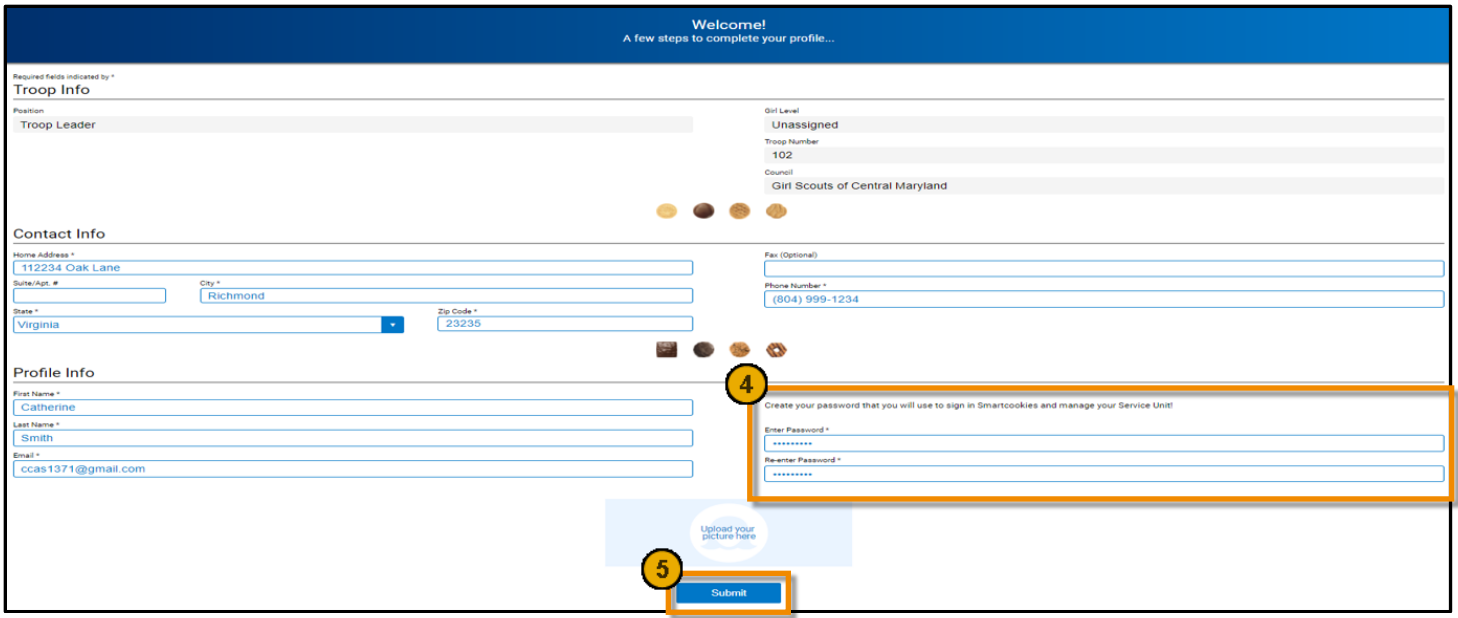

## Manage Troop Information

Review general troop information in the My Troop > Troop Information tab. Contact the Council if any pre-populated information is incorrect.

The Council will load registered Girl Scouts into the appropriate troops in *Digital Cookie* beginning January 8, 2024, and weekly from there. You will receive an email when this upload is complete. Once the Council finalizes data input, confirm your troop information.

**A** Opt-Out Troops: If your troop chooses to opt-out of rewards, make sure you go to the My Troop > Troop Information tab and update your Proceed Plan and Main Recognition Plan to the Opt Out Plan option.

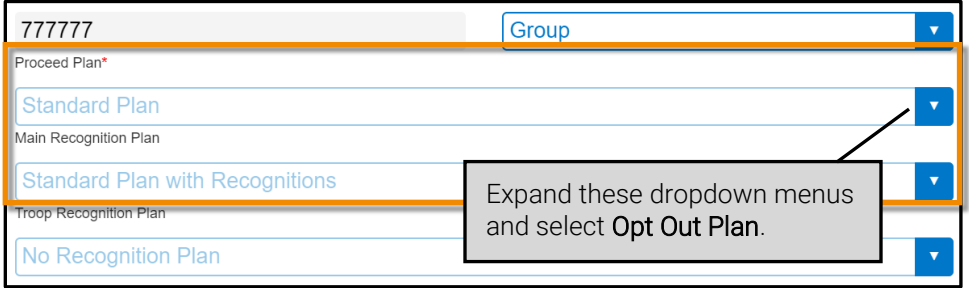

#### Set Troop Goals

<span id="page-3-0"></span>From the My Troop > Goals & Online Activities tab, you can update the troop package goal, provide a description of the troop's goal, send messages to the whole troop at once or to individual Girl Scouts, view all of the participants' progress within the troop, and more.

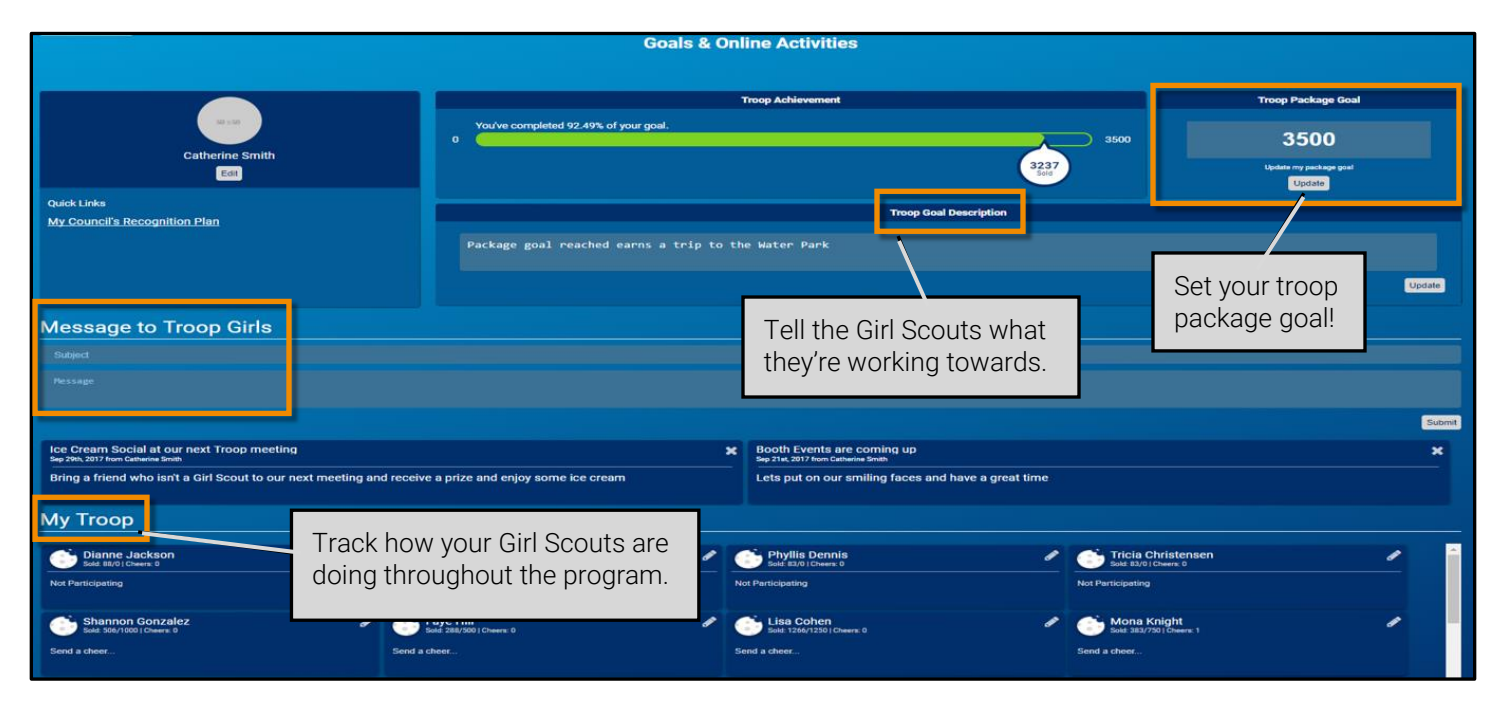

## Navigate the Troop Dashboard

<span id="page-3-1"></span>The table below shows the images and describes each section of the Troop Dashboard.

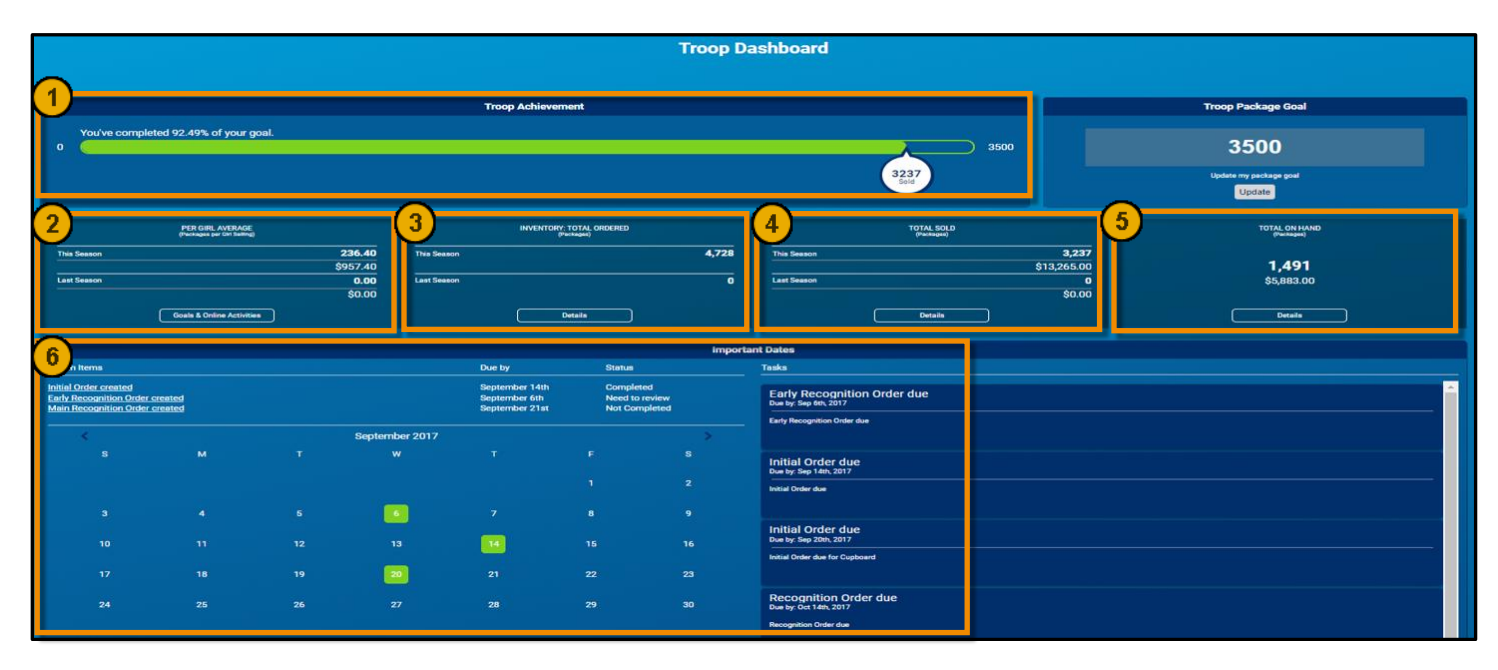

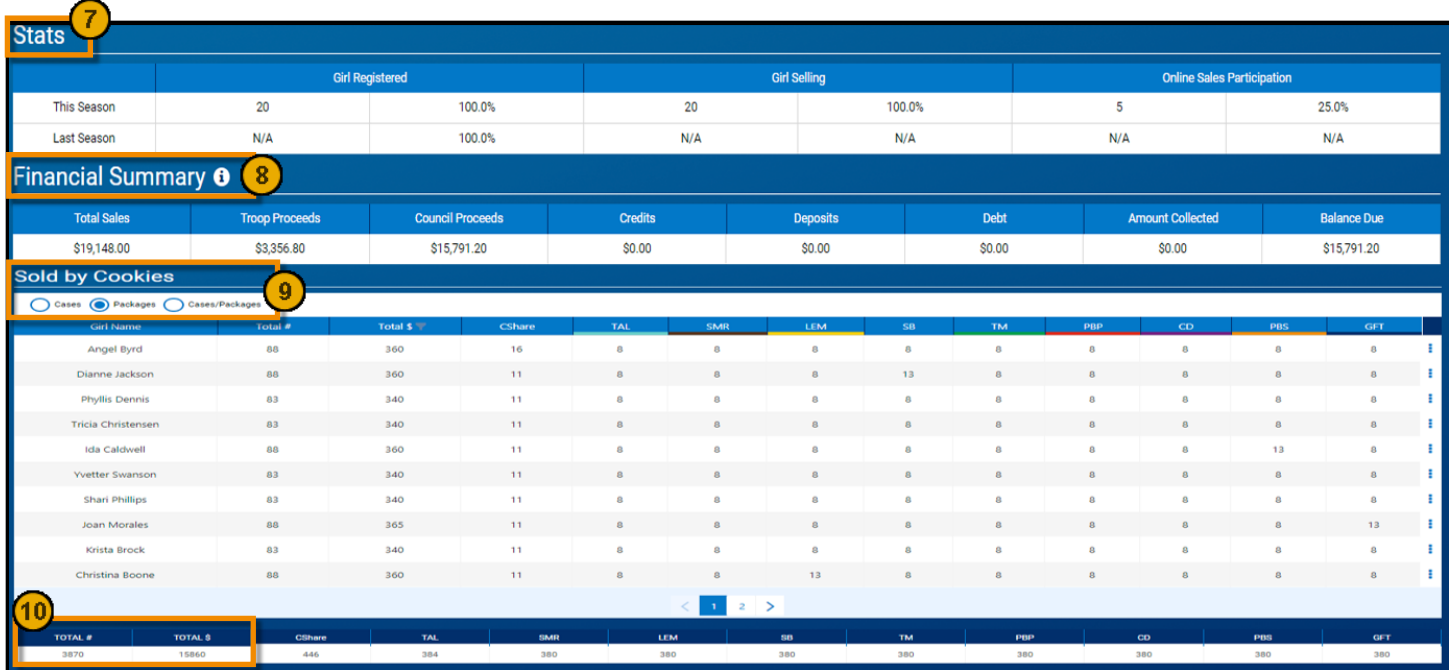

<span id="page-4-0"></span>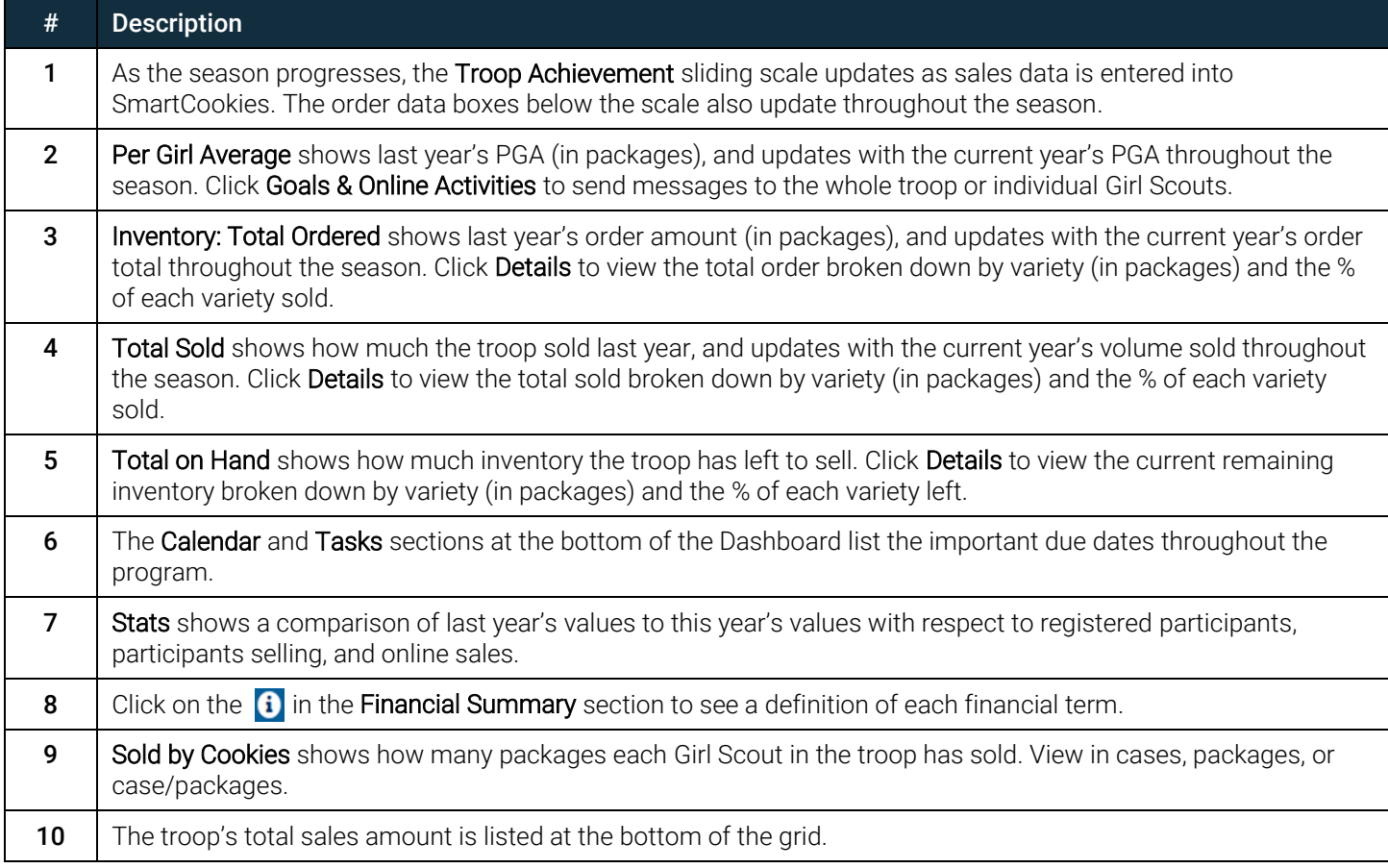

#### Create an Initial Troop Order

Place an Initial Troop Order if the troop decides they want cookies on hand before they start selling. You must create the Initial Order no later than January 12, 2024. Troops are not required to place an initial order.

1. Click Orders > Troop Initial Order. The Initial Order screen appears.

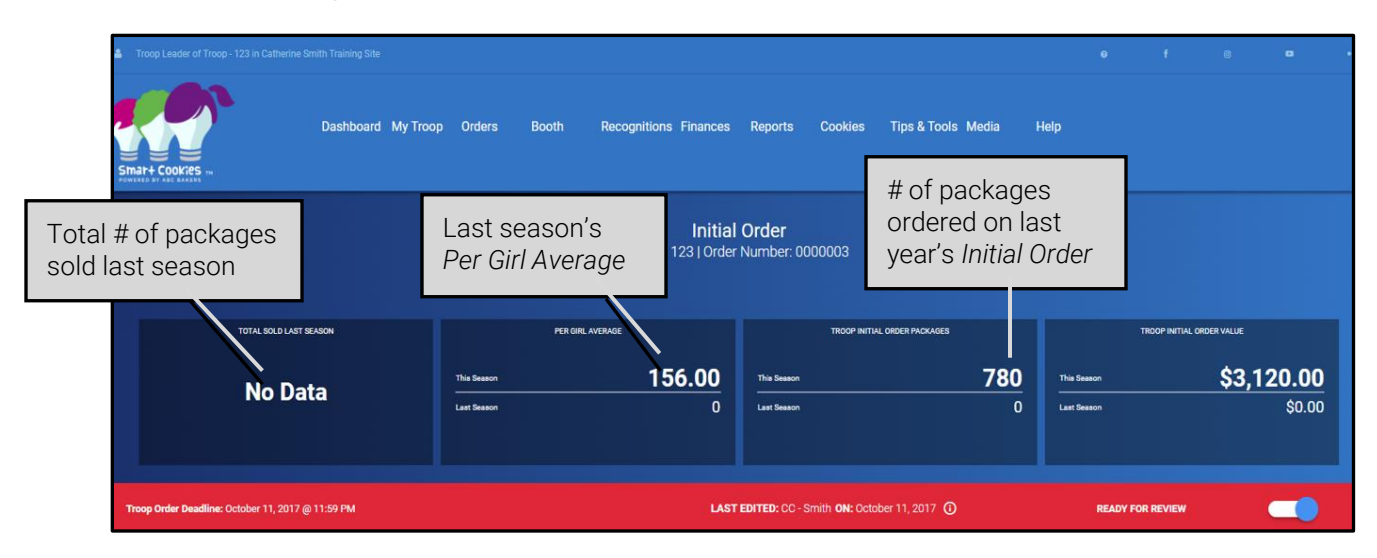

- 2. Verify that Build Order By: Cookies and Measure By: Cases are selected.
- 3. In the Troop Order column, enter the number of CASES of each cookie variety that you want to order. Press Tab to move from box to box.

 $\triangle$  Note: The Initial Order is the only time you will order cookies by the case.

- 4. Enter Order Notes, as desired. For example, enter the pick-up person's name and phone number.
- 5. Re-check the order for accuracy, and then click Save. A confirmation message appears, and the Delivery Station options are shown below the order.

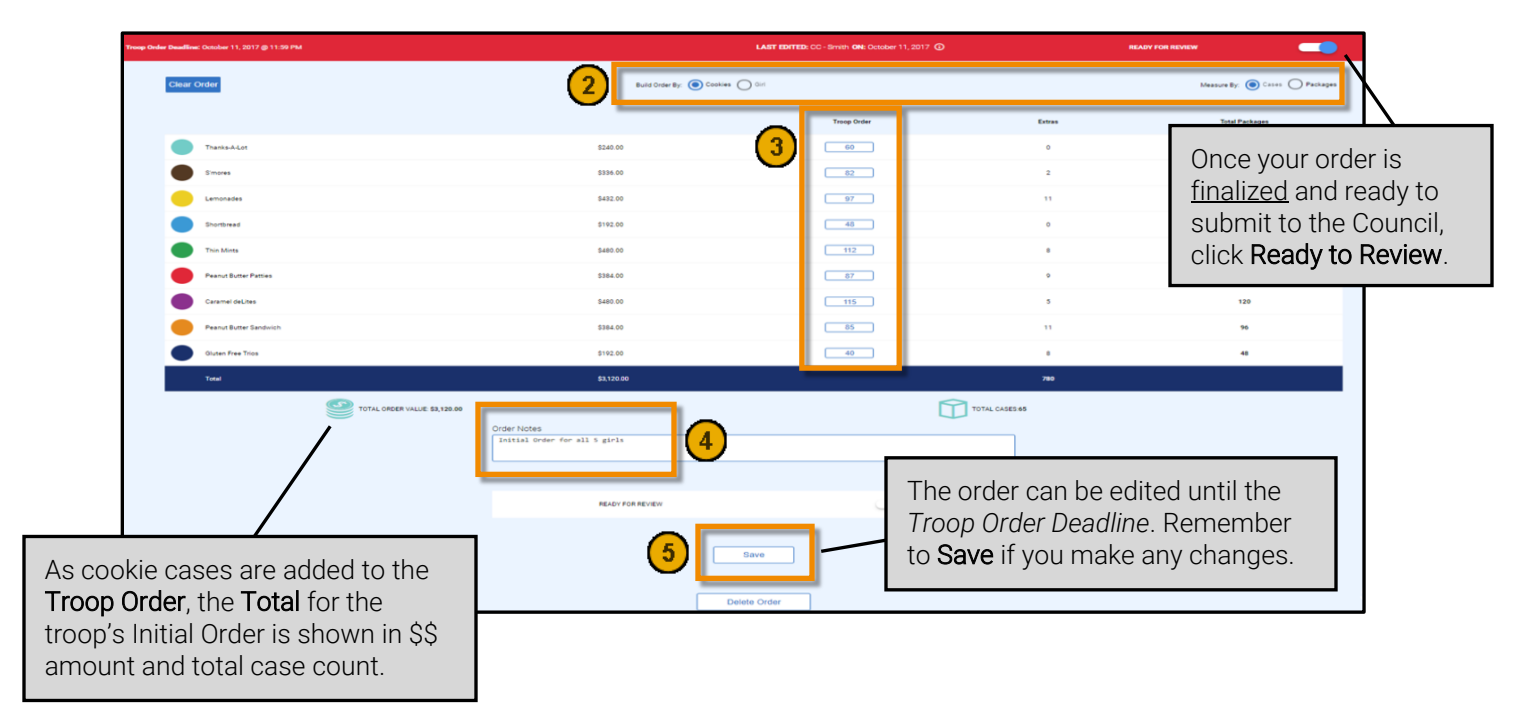

- 6. Select a pickup Location from the pre-populated location(s) assigned by the Council. There may be one or more options available to choose from.
- 7. If the location has a pickup schedule, select from the pre-populated dates and times assigned by the Council. If the scheduling feature does not appear, your PPM will notify you how to sign up for a pickup time.
- 8. Click Save. A confirmation message appears, along with the Delivery Appointment Details.

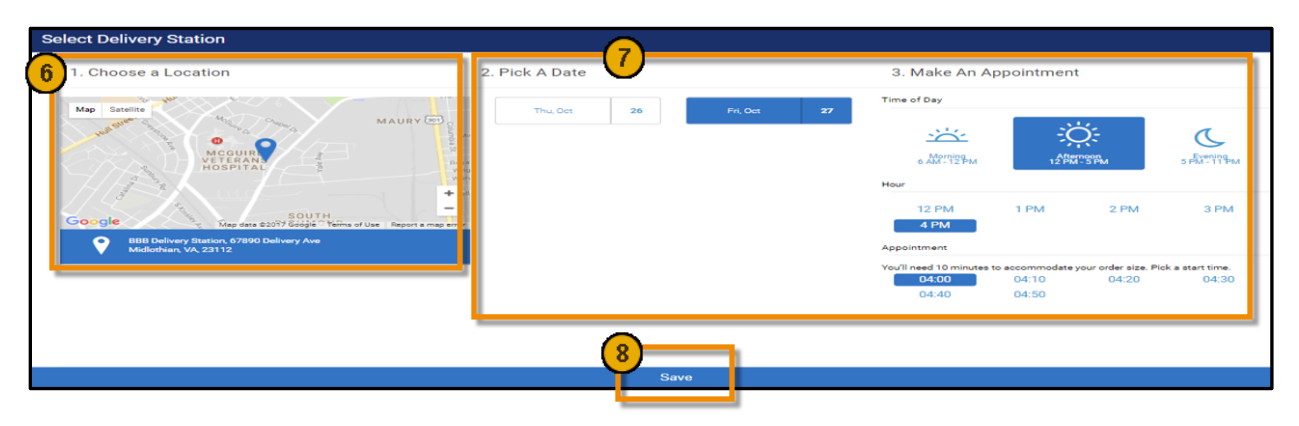

#### Create a Planned Order

<span id="page-6-0"></span>Placing a Planned Order in SmartCookies is the only way for troops to pick up cookies at a Cookie Cupboard throughout the program. Once the Planned Order is picked up from the Cookie Cupboard, it's converted into a *Cupboard-to-Troop Transfer*. You can view this on the Orders > Manage Orders > Transfers tab.

- Important: Troops are allowed one Planned Order per week. You must submit your order for the upcoming week in А SmartCookies before 11:30 PM MST on Sunday.
	- 1. Click Orders > Planned Order. The Planned Order screen appears.
	- 2. Select the Cupboard where you want to pick up your cookie order. A clickable Google map on the right provides more location details.
	- 3. Click Continue.

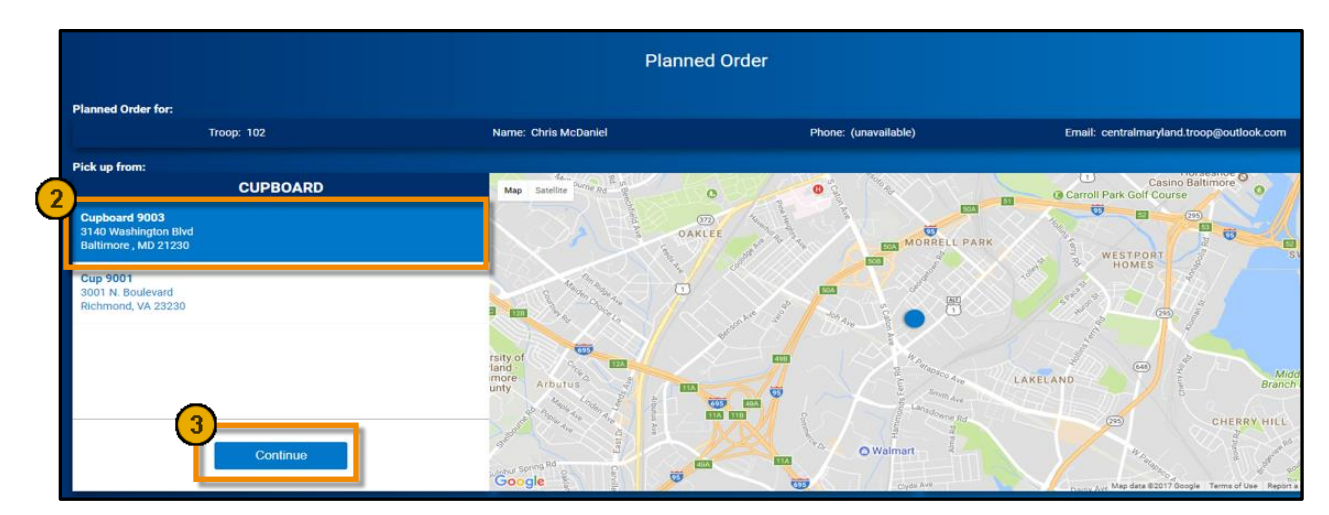

- 4. Select a pickup Date, and then click Continue. Only the dates that the Cupboard is open appear.
- 5. Select a pickup Time, and then click Save. Only the times that the Cupboard is open appear.
- 6. In the Packages column, enter the number of PACKAGES of each cookie variety that you want to order.
- 7. Enter Order Notes, as desired. For example, enter the pick-up person's name and phone number.
- 8. Re-check the order for accuracy, and then click Save. A confirmation message appears, and the Planned Order # is shown at the top of the screen.
- **A** Important: You must contact the Cookie Cupboard Manager to confirm the pickup date/time. This selection does not guarantee an appointment!

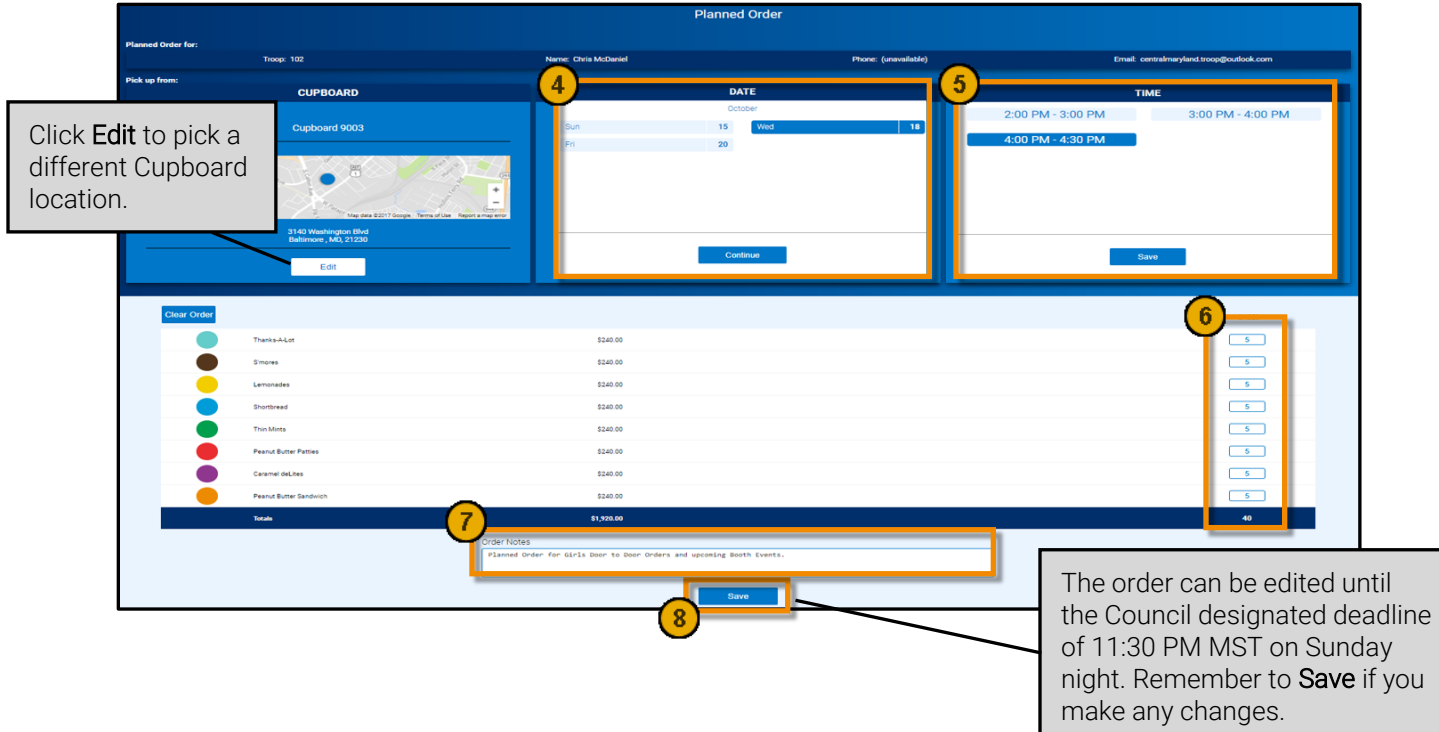

## Create a Troop-to-Girl (T2G) Transfer

<span id="page-7-0"></span>Troop-to-Girl Transfer is used to transfer troop cookie inventory to a Girl Scout's inventory. By completing this process, the participant assumes financial responsibility for these packages and receives credit toward her reward calculation. Create a T2G Transfer each time you distribute cookies to a Girl Scout.

- $\mathbf{A}$ Note: Wait until the end of the Cookie Program to transfer *Gift of Sharing* cookies to the individual Girl Scouts' inventories. These cookies will be taken either from the troop inventory or a final cupboard order.
	- 1. Click Orders > Transfer Order. The Transfer Order screen appears.
	- 2. In the Type of Transfer dropdown, select Troop to Girl.
	- 3. Service Unit/Troop information is pre-populated in the From row. In the To row, select the Girl receiving the transfer order.
	- 4. Click Apply.

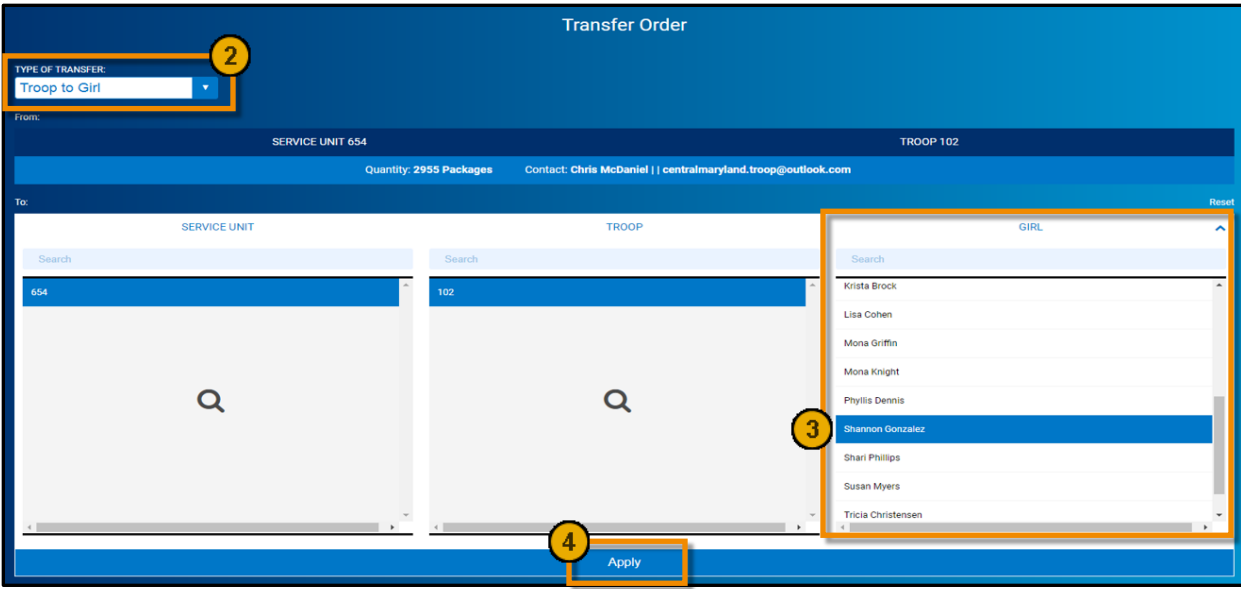

- 5. Enter the number of Packages, by cookie variety, being transferred to the Girl Scout's inventory.
	- A Note the difference between the columns:
		- Packages = Use this option to transfer packages to Girl Scouts with the financial responsibility of the actual number of packages.
		- Booths Packages = Use this option to give credit to Girl Scouts for packages already sold at a cookie booth; no financial responsibility changes in this transfer because the money has already been collected.
- 6. Enter Order Notes, as desired.
- 7. Re-check the order for accuracy, and then click Save. A confirmation message appears, and the Transfer Order # is shown at the top of the screen.

<span id="page-8-0"></span>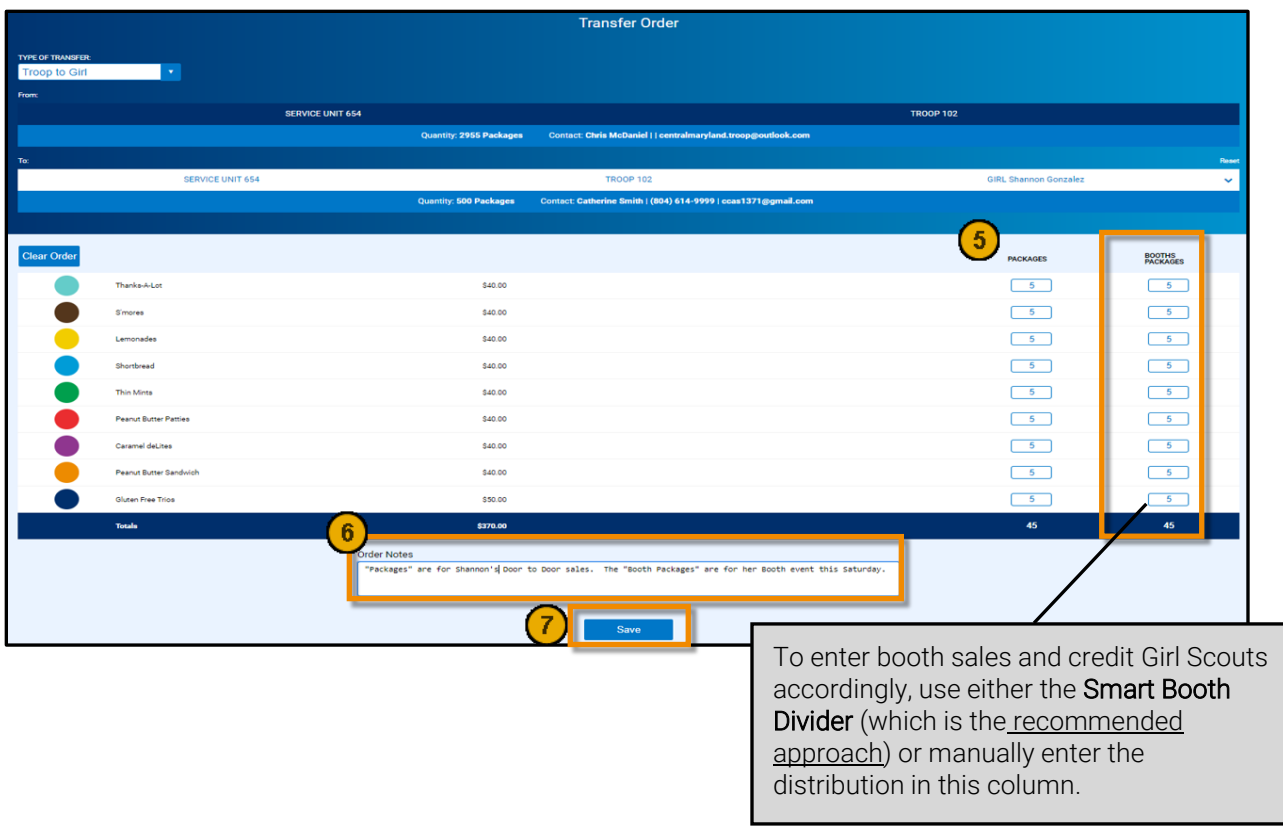

#### Create a Reward Order

All troops must create a Reward Order at the end of the Cookie Program. Even troops that choose to opt-out of rewards must submit an order for specialty patches (as applicable). If you do not create a Reward Order, Girl Scouts will not receive the rewards they worked hard to earn. You may place your Reward Order beginning March 4, 2024. Make sure to submit the order before the deadline!

- **A** Important: Create a Reward Order after all packages the troop purchased have been allocated to the Girl Scouts in SmartCookies, via T2G Transfers. Creating a Reward Order is a one-time process. Once an order is created, as explained in the process below, you will use the Rewards > Manage Recognition Orders tab to review and/or modify rewards orders.
	- 1. Click Rewards > Create Recognition Order.
	- 2. In the Order Type dropdown, select Main. The list of Girl Scouts appears.

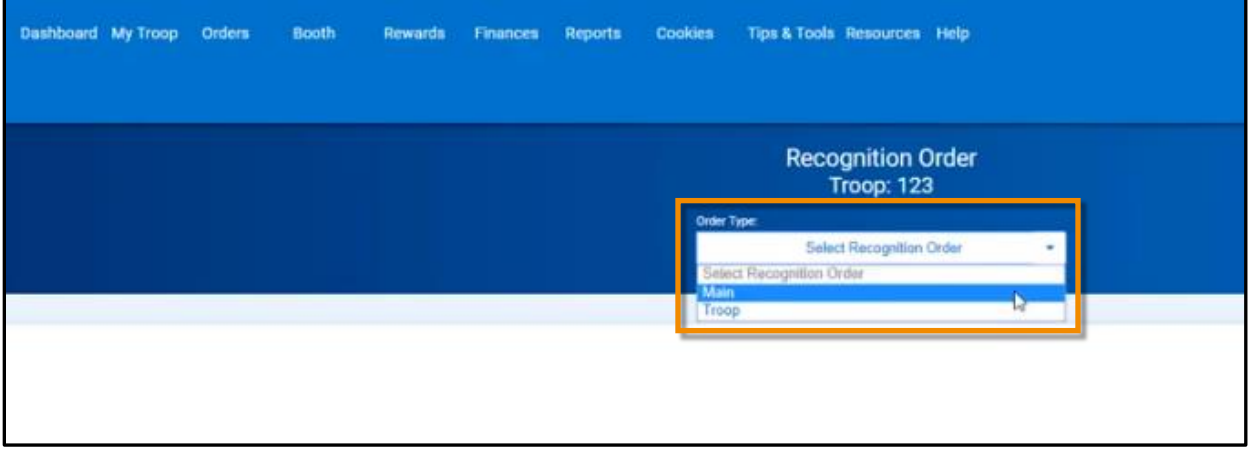

3. Click the arrow on the right to review each participant's reward summary. The **ignor** icon indicates an action must be completed for that participant.

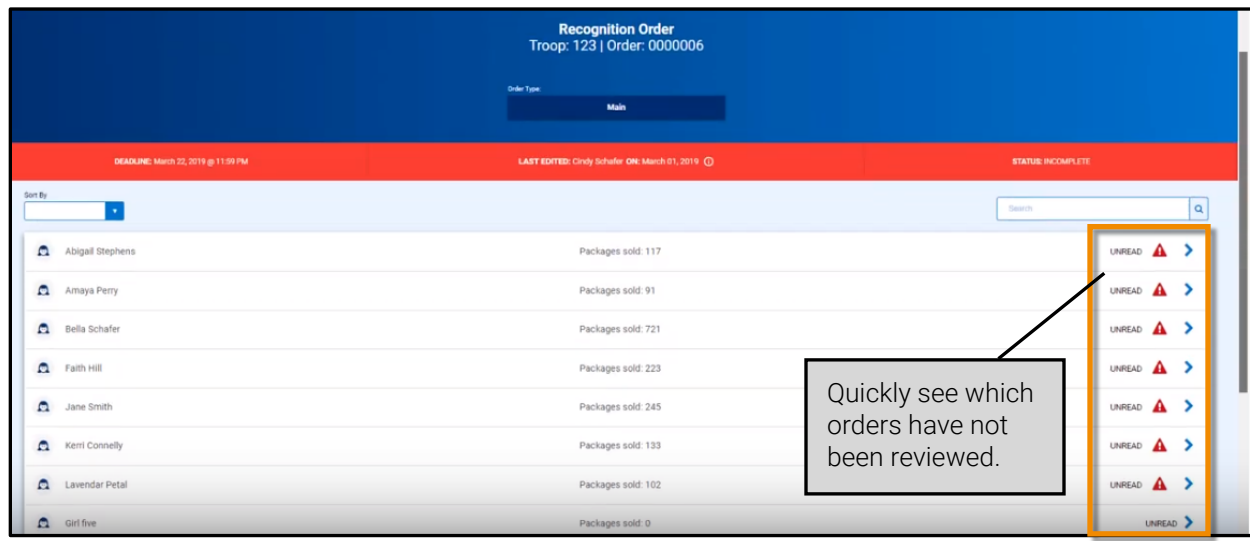

- 4. Click the  $\triangle$  icon(s) to select rewards at each level, as necessary.
- 5. Re-check the order for accuracy, and then click Save to return to the level page.
- 6. Click Save again to finalize the participant's rewards.
- 7. Click Recognition Order to return to the Girl Scout listing.

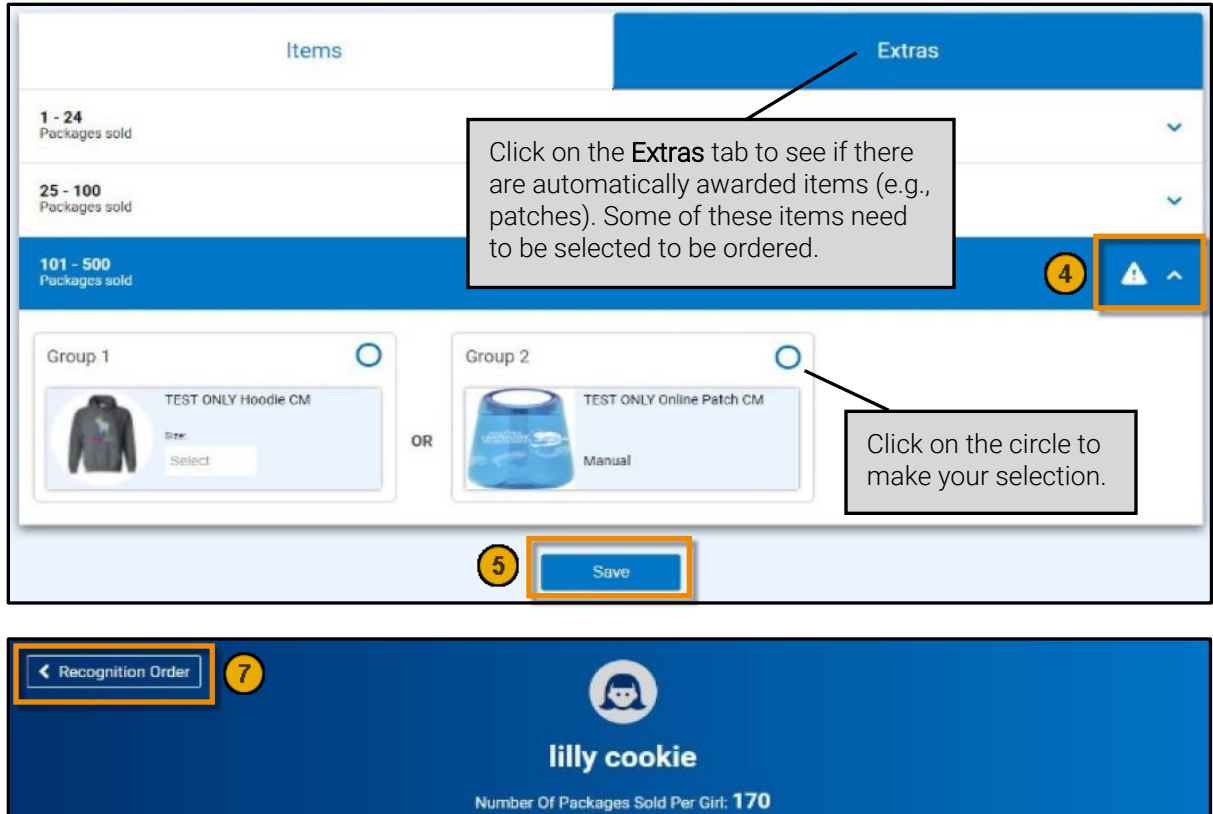

- 8. Once all selections have been made within the Reward Order, click Rewards > Manage Recognition Orders.
- 9. As long as all selections are final, click the ✔ on the right side to submit the order.
- 10. Click Submit Order.
	- **A** Important: Do not click Submit Order until you are absolutely sure the order is complete. Once you click Submit Order, you cannot make any more entries in the system. If further modifications are needed, you must contact your PSC.

<span id="page-10-0"></span>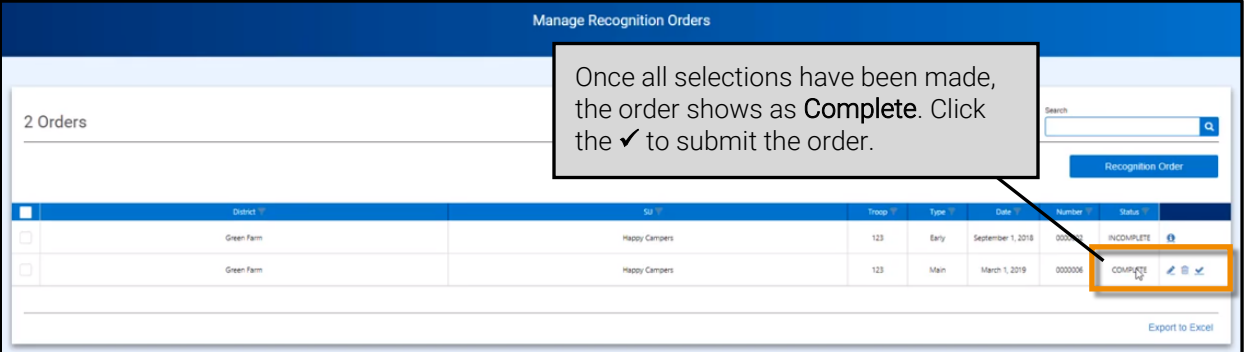

#### Request a Council-Scheduled First Come–First Served (FCFS) Cookie Booth

Troops may begin submitting requests for Council-scheduled cookie booths in SmartCookies beginning January 19, 2024 at 06:00 AM CST. These booths are available on a first-come-first-serve basis.

- 1. Click Booth > Schedule Booths.
- 2. Select the desired **Booth** location. A clickable Google map on the right provides more location details.

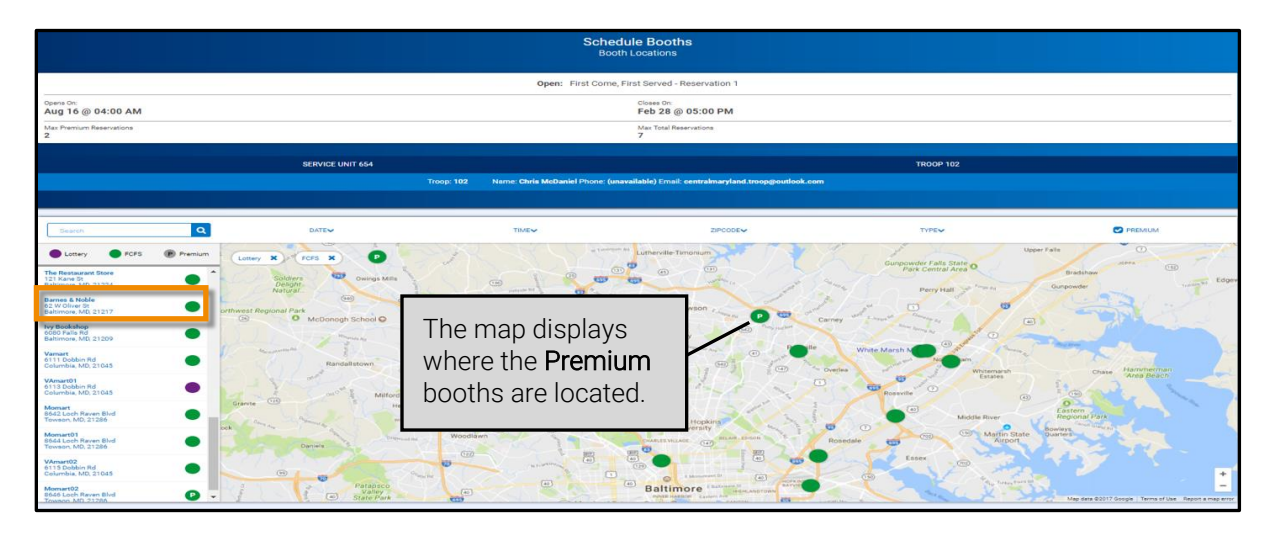

- 3. Select a Month. Available dates are highlighted.
- 4. Select an available Date. Appointment time slots appear below.
- 5. Select an Appointment Time.
- 6. Click Save. The following confirmation message appears: You have successfully requested this FCFS Booth.

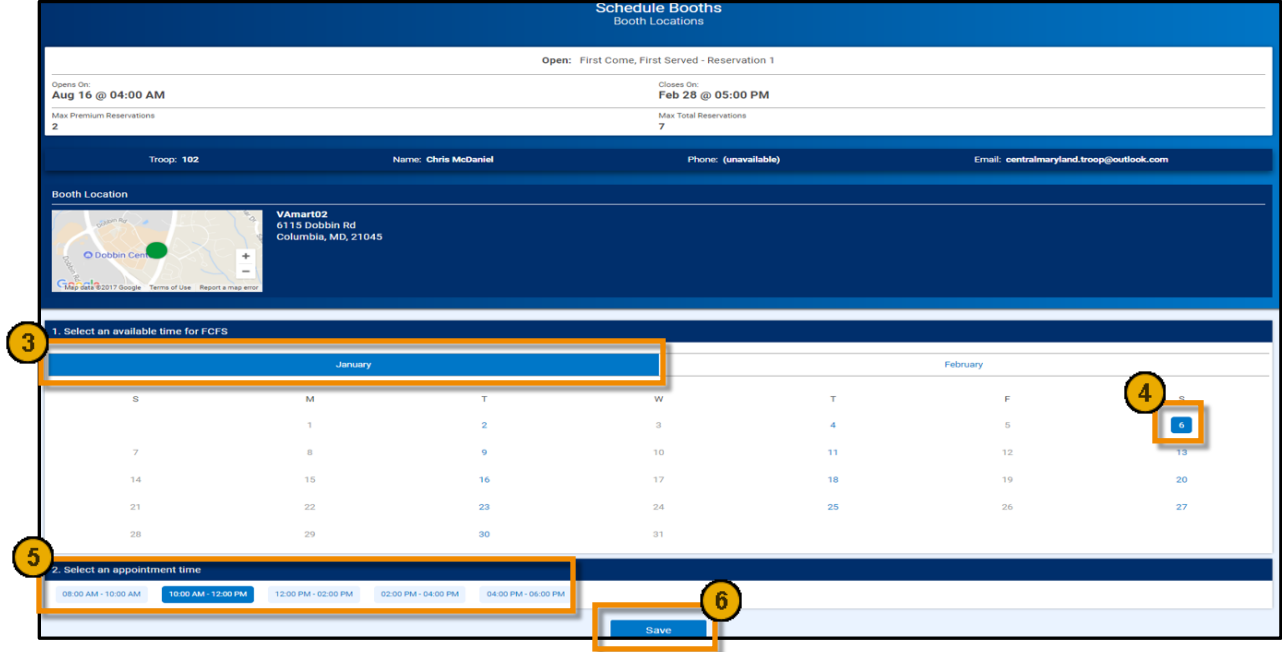

Go to the Booth > My Reservations tab to view all booth details or delete a booth reservation, if necessary. If you cancel a booth shift, notify your PPM at least two days in advance of your scheduled shift.

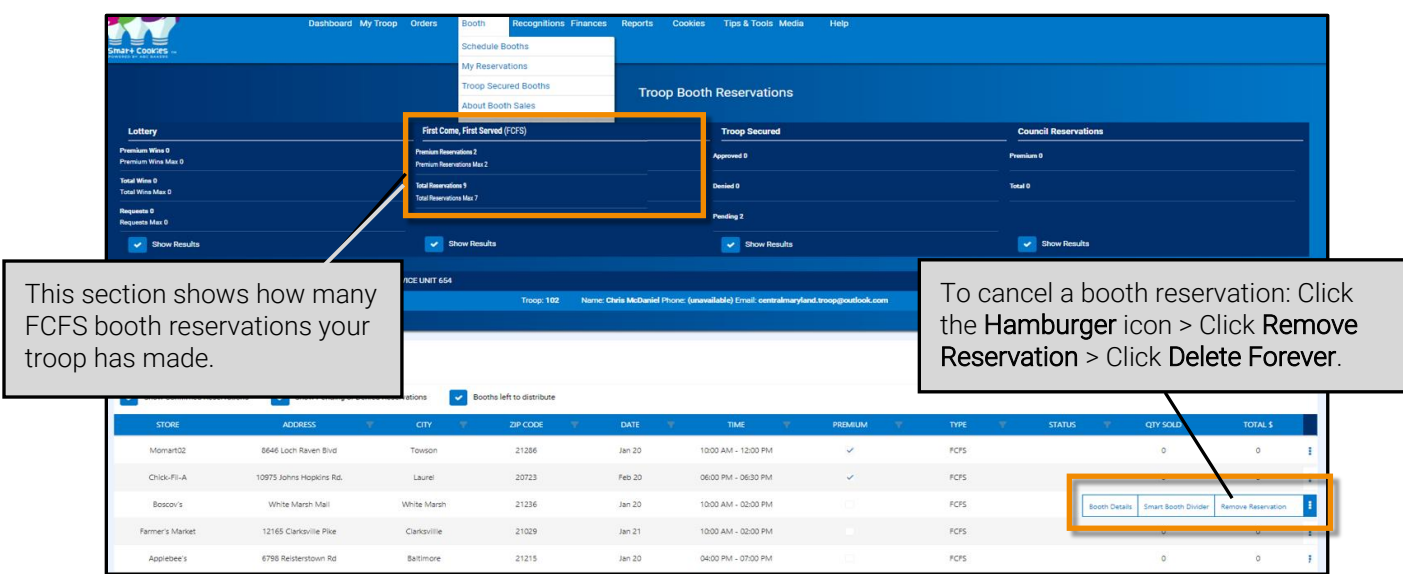

## Request a Troop-Secured Cookie Booth

<span id="page-12-0"></span>When troops make their own cookie booth arrangements, they must enter their troop-secured booth details in SmartCookies. This ensures inventory is available at the Cookie Cupboards, allows for credit card payments through *Digital Cookie*, and promotes the booth on the Booth Locator [\(www.GirlScoutsNebraska.org\)](http://www.girlscoutsnebraska.org/).

- 1. Click Booth > Troop Secured Booths.
- 2. Enter Booth Information in the Address section.
- 3. Check the **Booth Permission** box to give the Council permission to assign another troop to this location in the event that the requesting troop is unable to attend the booth.
- 4. Provide any additional information for the Council to review in the Booth Notes field.
- 5. Click Save.

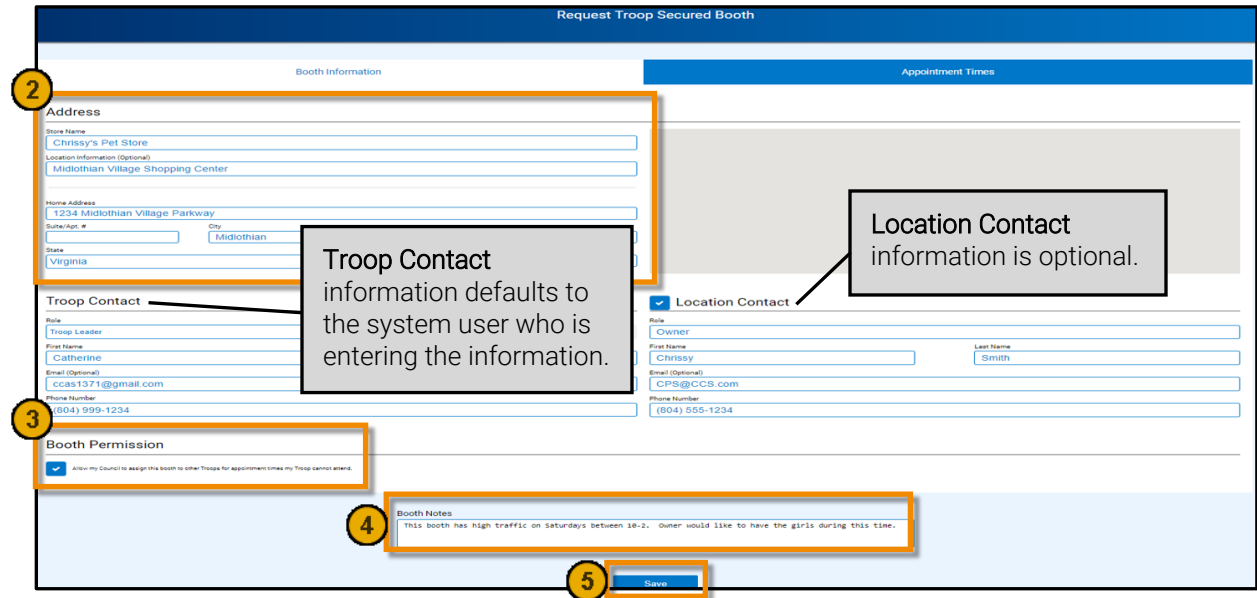

Girl Scouts Spirit of Nebraska – www.GirlScoutsNebraska.org

6. Click Request Appointment Time.

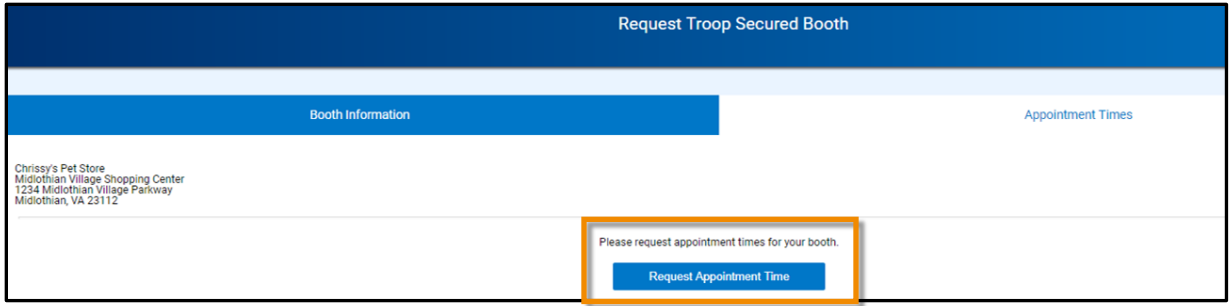

- 7. Select the Date, Start Time, and End Time of the booth.
- 8. Click Save.

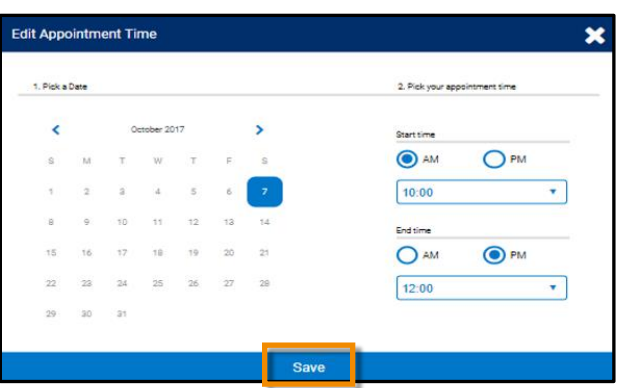

- 9. Click Request Troop Secured Booth to request multiple dates and timeslots (repeat steps 6 8), if needed, after each appointment is saved.
- 10. Click Go to Troop Reservations to view and confirm requests.

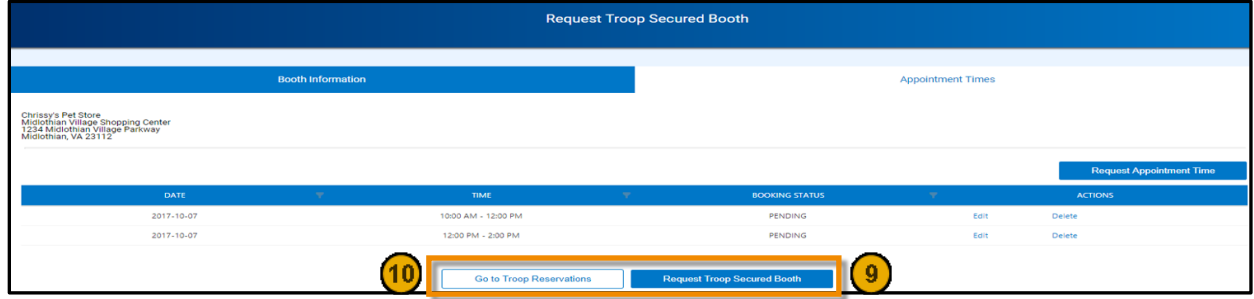

All cookie booth requests are reviewed by your PPM within 2 business days. An acknowledgement is emailed to the troop contact entered in SmartCookies. If a cookie booth is declined for any reason, you will be contacted by the PPM. Remember, if you cancel a booth shift, notify your PPM at least two days in advance of your scheduled shift.

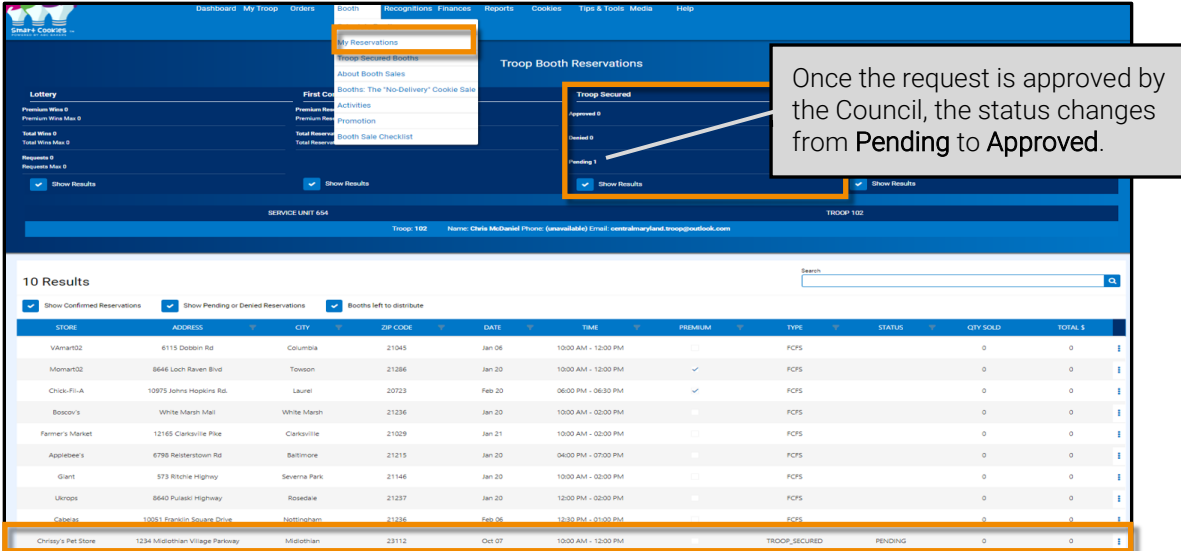

## Use the Smart Booth Divider to Distribute Cookies

<span id="page-14-0"></span>Troops can use the Smart Booth Divider to enter booth sales/distribute cookies quickly and easily to multiple Girl Scouts. Complete this process after each cookie booth.

- 1. Click Booth > My Reservations. All booths assigned to the troop appear.
- 2. Find the appropriate booth in the list and click the  $\frac{1}{2}$  icon.
- 3. Click Smart Booth Divider.

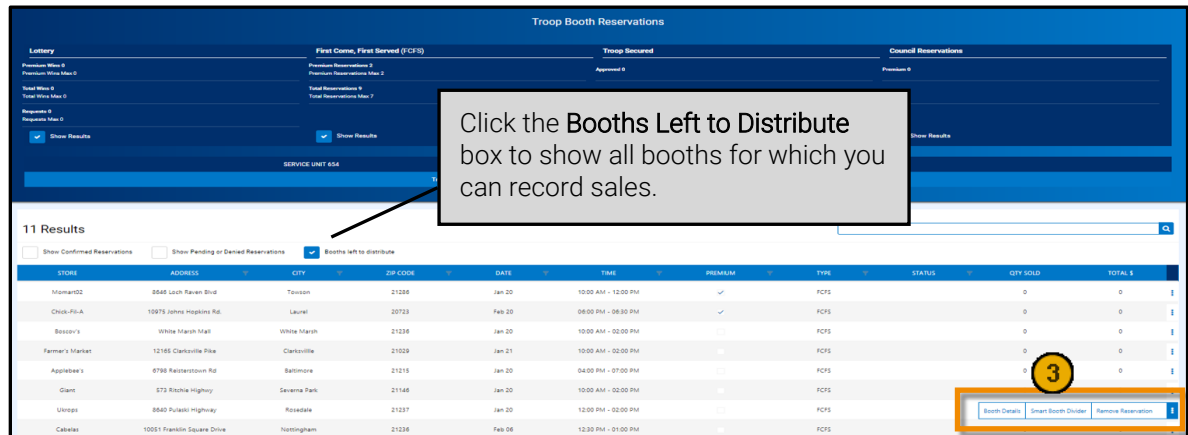

- 4. Enter the number of Packages sold, by variety, during the booth sale.
	- Note: In this grid, CShare is used for Gift of Sharing donations for cookies to be donated by the Council (not  $\mathbb{R}^{\mathbb{Z}}$ the troop), GFT is the Gluten Free Caramel Choc Chip Cookie, and Tracked CS is used to give the participants GOS credit towards the Cookie Share patch but does not give them credit for the actual packages donated. For the Tracked CS, packages donated can either be included in the total packages distributed in this grid or can be done as a T2G transfer at the end of the Cookie Program using leftover troop inventory.
- 5. Click Save and Distribute Sales. The Select Troop Girls box appears.

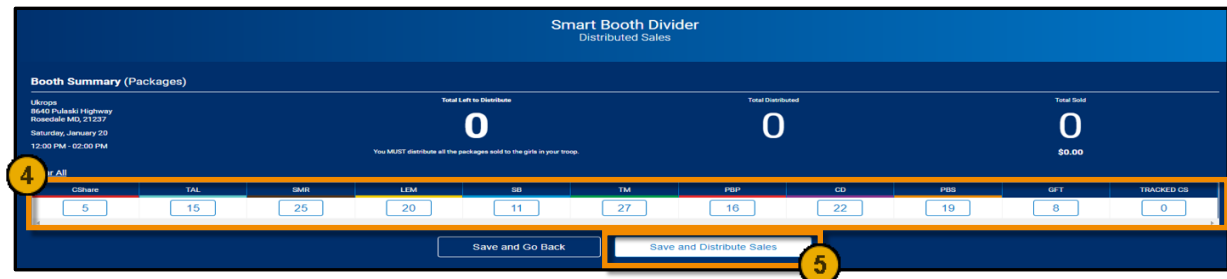

- 6. Click the box to the right of each Girl Scout who attended the booth sale.
- 7. Once all Girl Scouts are selected, click **Continue**. A grid appears below.

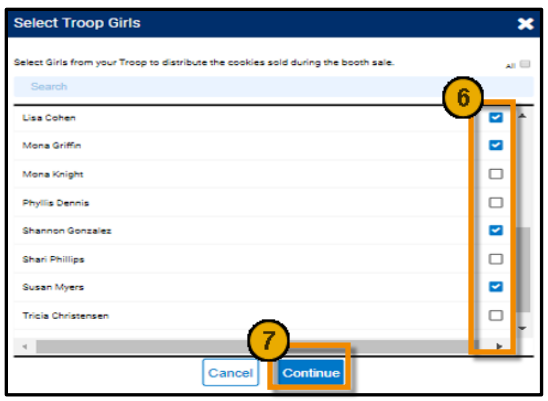

- 8. Click individual cells to manually distribute the remaining packages (Packages Left to Distribute) to the Girl Scouts. When all leftover packages have been distributed, the red indicator disappears and shows a zero (0) balance.
- 9. Click Save. The following confirmation message appears: You have successfully distributed the packages sold to troop girls; T2G, Virtual Cookie Share transactions were created, and Tracked Cookie Share.

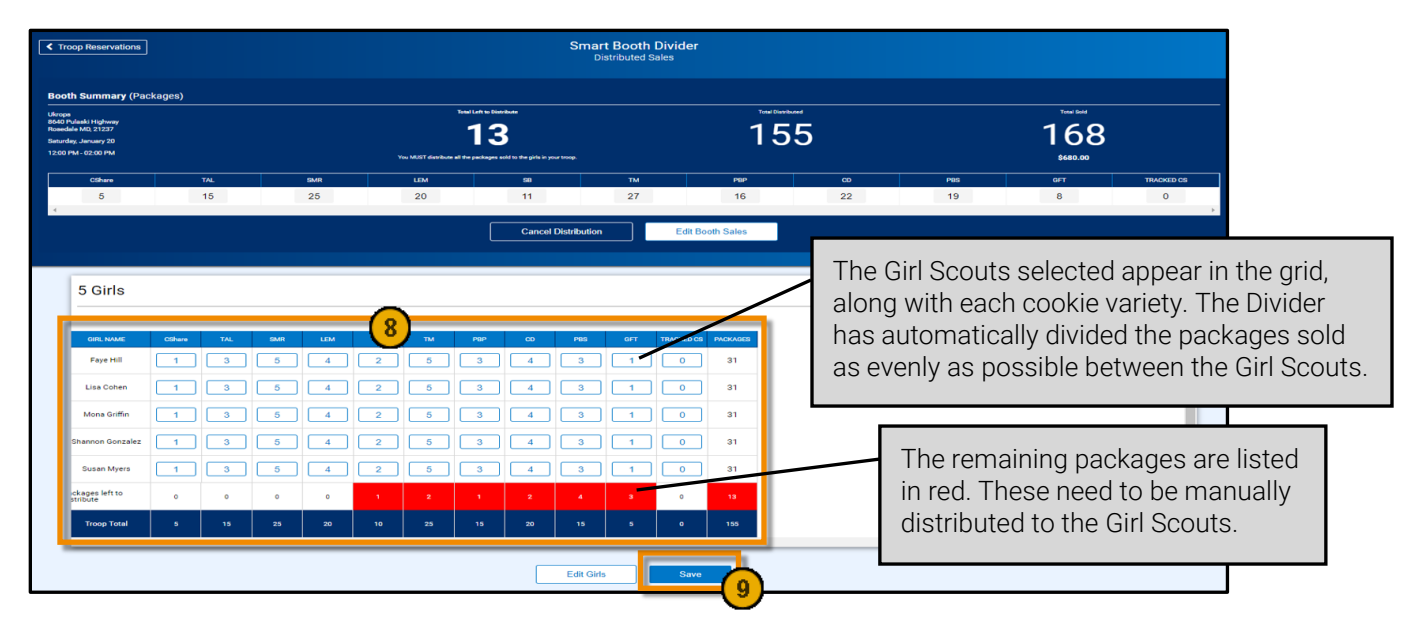

In the instance that you mistakenly selected someone from the list of Girl Scouts or distributed the packages incorrectly, you can edit a booth that has already been distributed and saved.

#### To edit the Girl Scouts:

- 1. Click Booth > My Reservations. All booths assigned to the troop appear.
- 2. Find the appropriate booth in the list and click the  $\frac{1}{2}$  icon.
- 3. Click Smart Booth Divider.
- 4. Click Edit Girls. The Select Troop Girls box appears.
- 5. Check/uncheck Girl Scouts as necessary.
- 6. Click Continue.

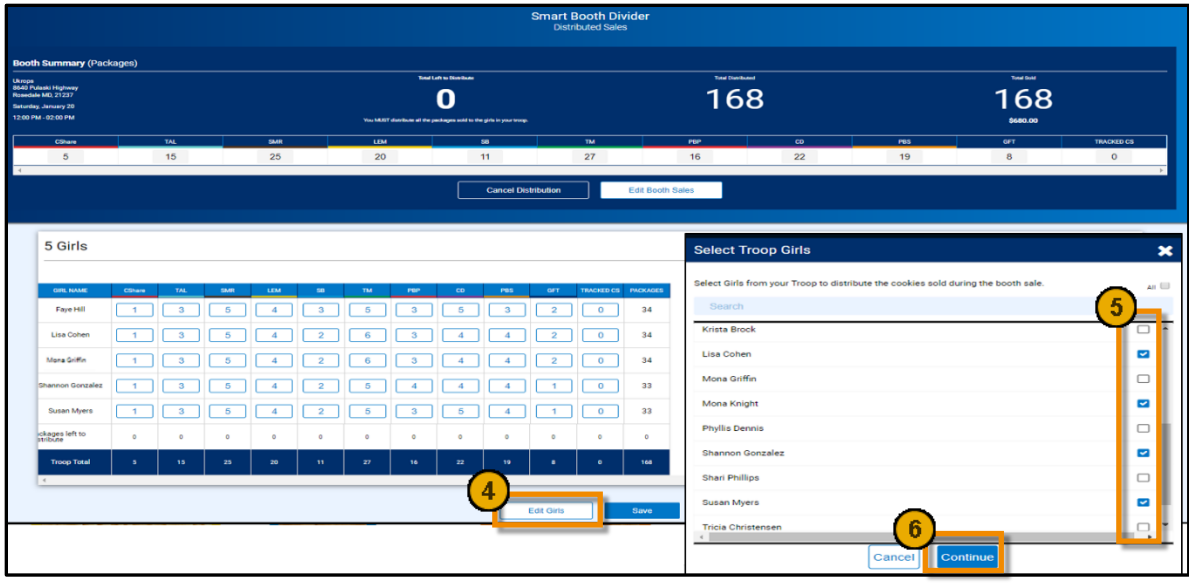

- 7. Manually re-distribute the remaining packages that could not be evenly distributed.
- 8. Click Save. A confirmation message appears.

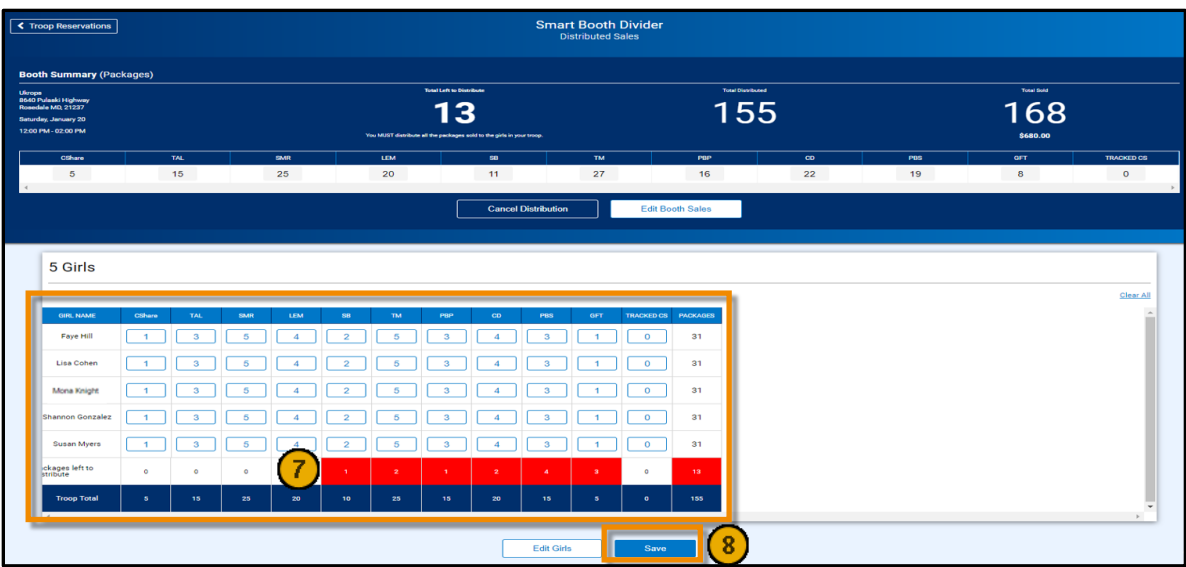

#### To edit the package quantities:

- 1. Click Booth > My Reservations. All booths assigned to the troop appear.
- 2. Find the appropriate booth in the list and click the  $\frac{1}{2}$  icon.
- 3. Click Smart Booth Divider.
- 4. Click Edit Booth Sales.

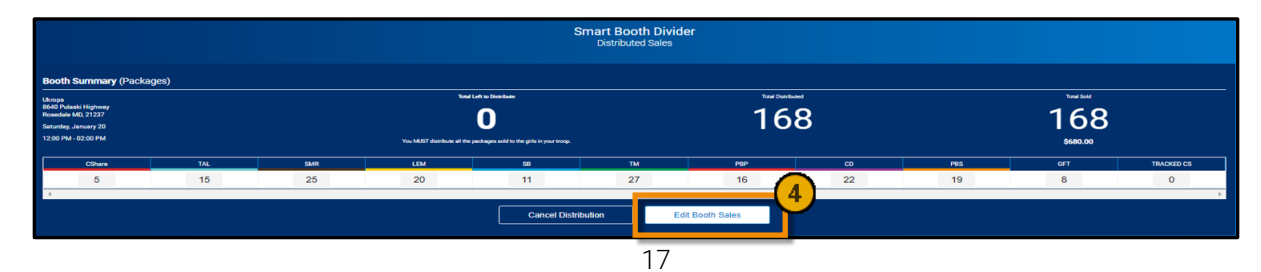

Girl Scouts Spirit of Nebraska – www.GirlScoutsNebraska.org

- 5. Change the number of Packages sold, by variety, as needed.
- 6. Click Save and Distribute Sales. The Select Troop Girls box appears.

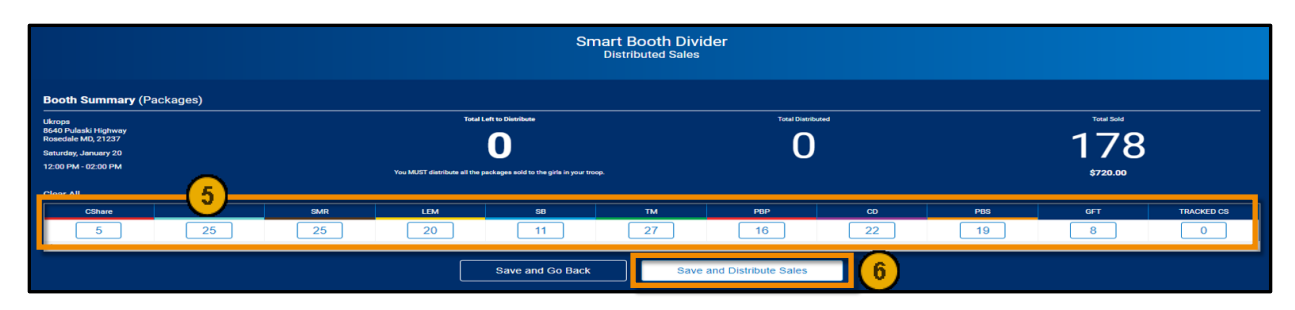

- 7. Click the boxes of the same Girl Scouts who attended the booth sale. Add or delete Girl Scouts as needed.
- 8. Click **Continue**. A grid appears below.
- 9. Manually distribute the remaining packages that could not be evenly distributed.
- 10. Click Save. A confirmation message appears.

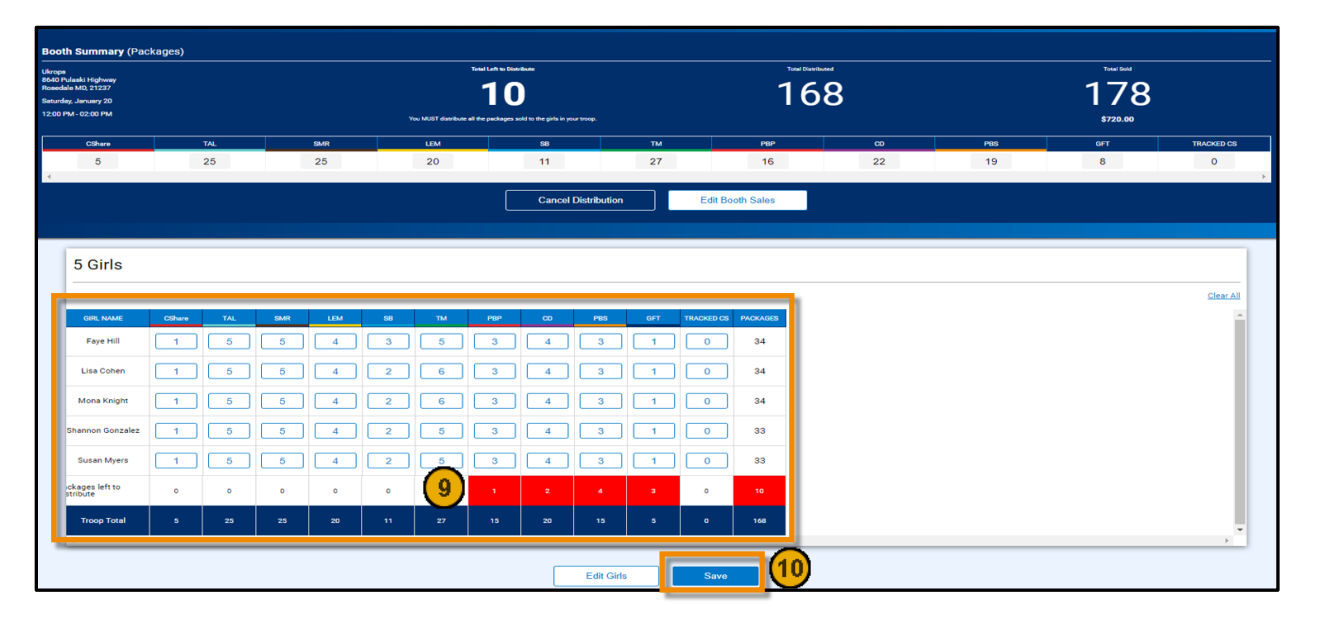

## Troop Direct Ship Orders (Imported from DC Cloud)

<span id="page-17-0"></span>All orders from the 'Troop Ship Only' link will appear under this section. It is recommended that you check in periodically to make sure there are no orders that are *Pending Distribution*.

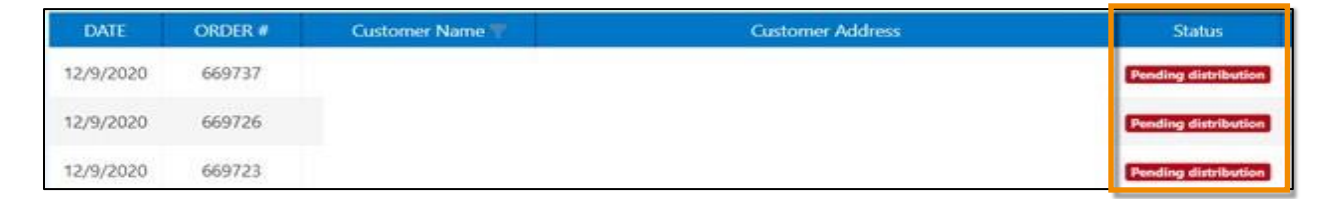

- 1. Navigate to Orders > Troop Ship Orders.
- 2. Orders shown as **Pending Distribution** will be totaled at the bottom of the screen.

#### 3. Click Distribute orders to girls.

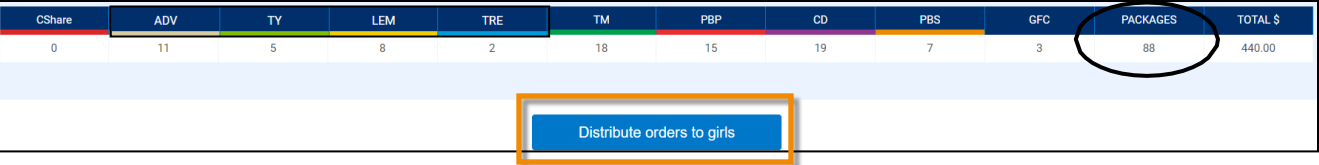

- 4. Select the Girl Scouts to allocate packages.
- 5. Click Continue to display the allocation grid.

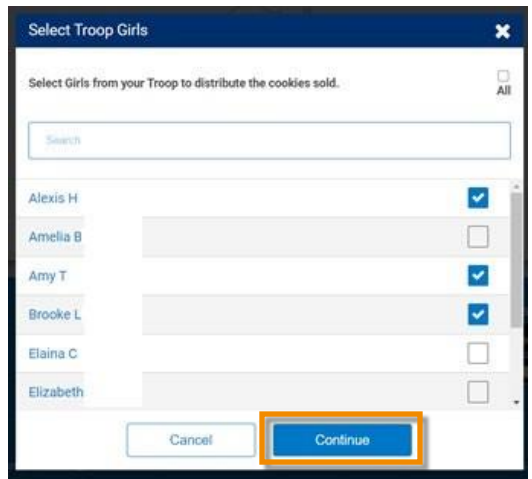

- 6. Adjust each participants' totals by variety to clear any red boxes shown.
- 7. Click Save.
- 8. Troop Ship Orders will now display as distributed. Ensure all orders are distributed before the end date of the sale.

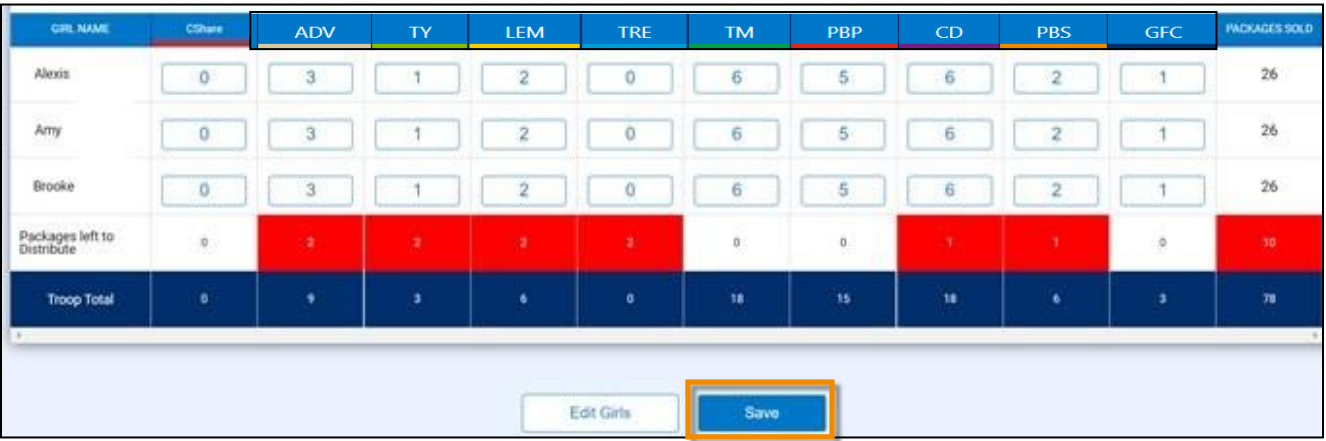

#### Financial Transactions

<span id="page-19-0"></span>The Financial Transactions page has two tabs:

- Troop Transactions Shows all payments for troops that have been received by Council, such as ACH payments, ship only payments, girl delivery, and booth credit card payments.
- Girl Transactions Shows all payments credited to each Girl Scout including payments posted by the troop (cash and checks turned in), girl delivery credit card payments, and ship only payments.

Troop Transactions: All troop financial transactions are locked and may not be edited by troops or SU volunteers. See the Troop Transactions Table below.

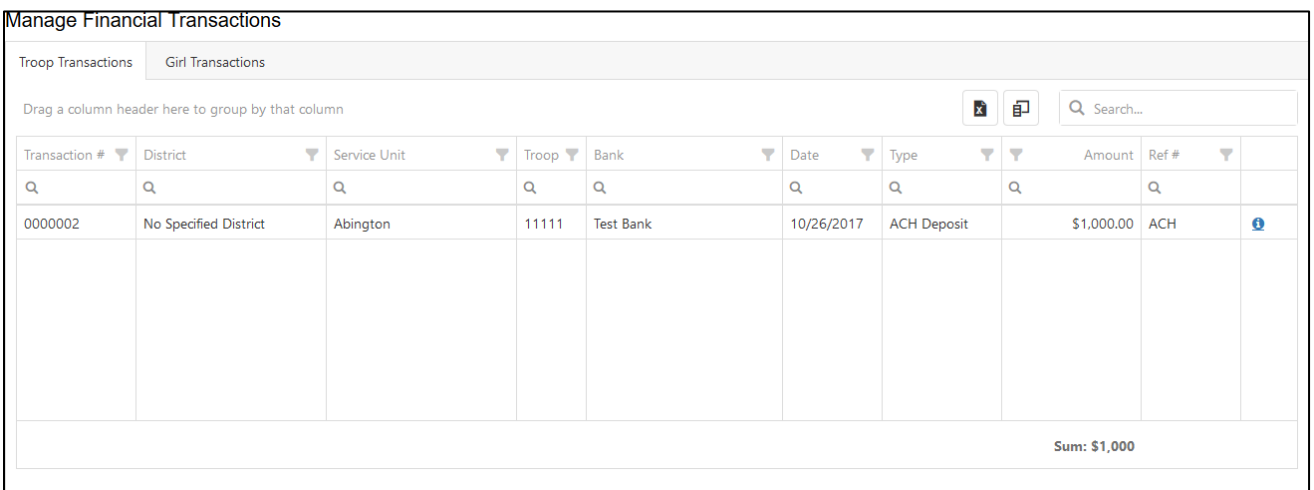

Girl Transactions: Follow your Council recommendations on posting Girl Transactions. Posting the payments turned in by Girl Scouts will not affect the amount owed to the Council by the troop but will populate the Girl Balance Summary report. Girl Delivery and Ship Only credit card payments will automatically flow into SmartCookies for each Girl Scout. See the Girl Transactions Table below.

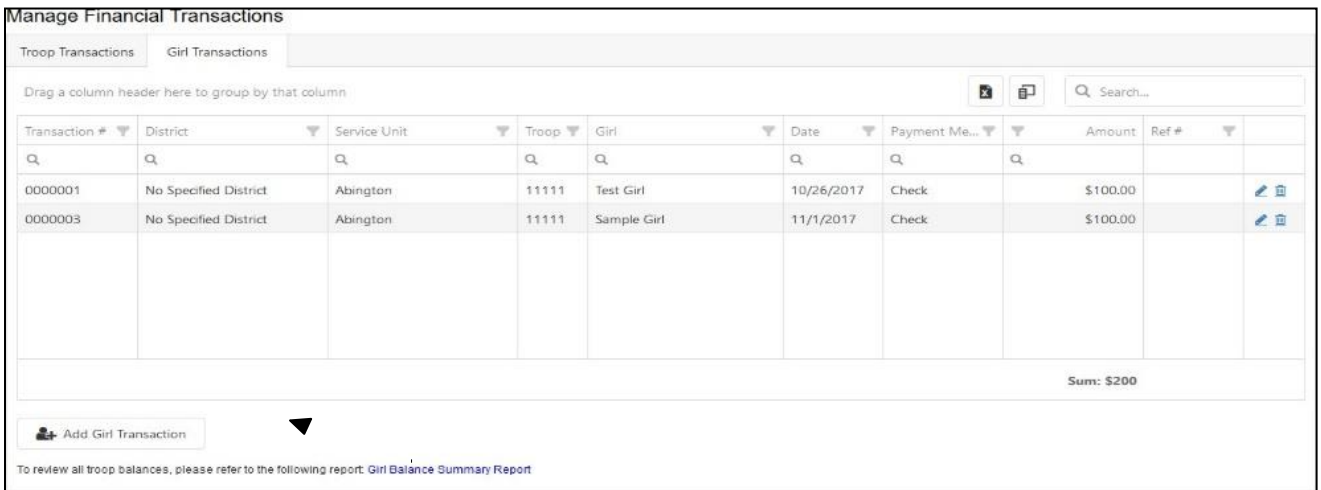

#### Add a Girl Scout Payment:

1. Click Add Girl Transaction. The following window appears.

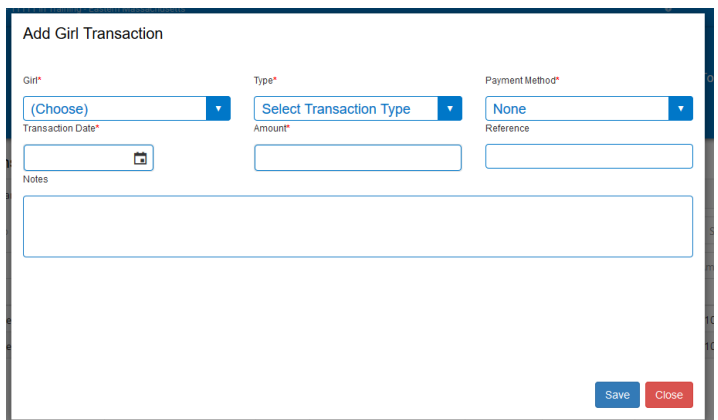

- 2. Select a Girl Scout from the Girl drop-down.
- 3. Select the Type Payment.
- 4. Select the Payment Method Cash, Check, or Credit Card.
	- Note Credit card payments are troop or Council managed cards. Payments from DC Cloud will automatically post to each girl.
- 5. Enter the Transaction.
- 6. Enter the Amount.
- 7. Enter a Reference (optional).
- 8. Enter Notes (optional).
- 9. Click Save.

## Helpful SmartCookies Reports

<span id="page-20-0"></span>SmartCookies offers a large quantity of reports to assist troops with the 2024 Cookie Program. Here are examples of the most popular community run reports. Go to the Reports > Current tab to view the current season's reports.

- Girl Balance Summary Reports individual Girl Scout Sales, including breakdown of transfers (booth and nonbooth), direct ship sales, cookie share sales, and financial transactions.
- Girl Cookie Detail Summary Reports all Girl Scout cookie orders by variety.
- Mobile and E-card Summary Summary of all orders received by Girl Scouts using *Digital Cookie* social media outlets.
- Recognition Order Summary by Girl Summary of reward order by Girl Scout; helpful in sorting orders once rewards are received.
- Recognition Order Summary by Troop Summary of total reward orders for your troop.
- Total Sales Summary Shows summary of all cookie orders by your troop.
- **Transfer Order Summary -** Summary of transfer orders criteria include type of transfer order such as cupboard to troop (C2T), troop to girl (T2G).
- Troop Balance Summary Reports Troop sales summary, including Troop information on level, proceeds plan, registered participants and selling. Orders include initial orders, transfers in and out, direct ship sales and cookie share orders. Reports troop proceeds and amounts due Council and Financial Transactions. Useful as a final report.
- Troop On hand Inventory Summary of inventory not yet assigned to Girl Scouts in SmartCookies. May reflect unsold products that troop still has on hand.